# Smartphones

# Table des matières

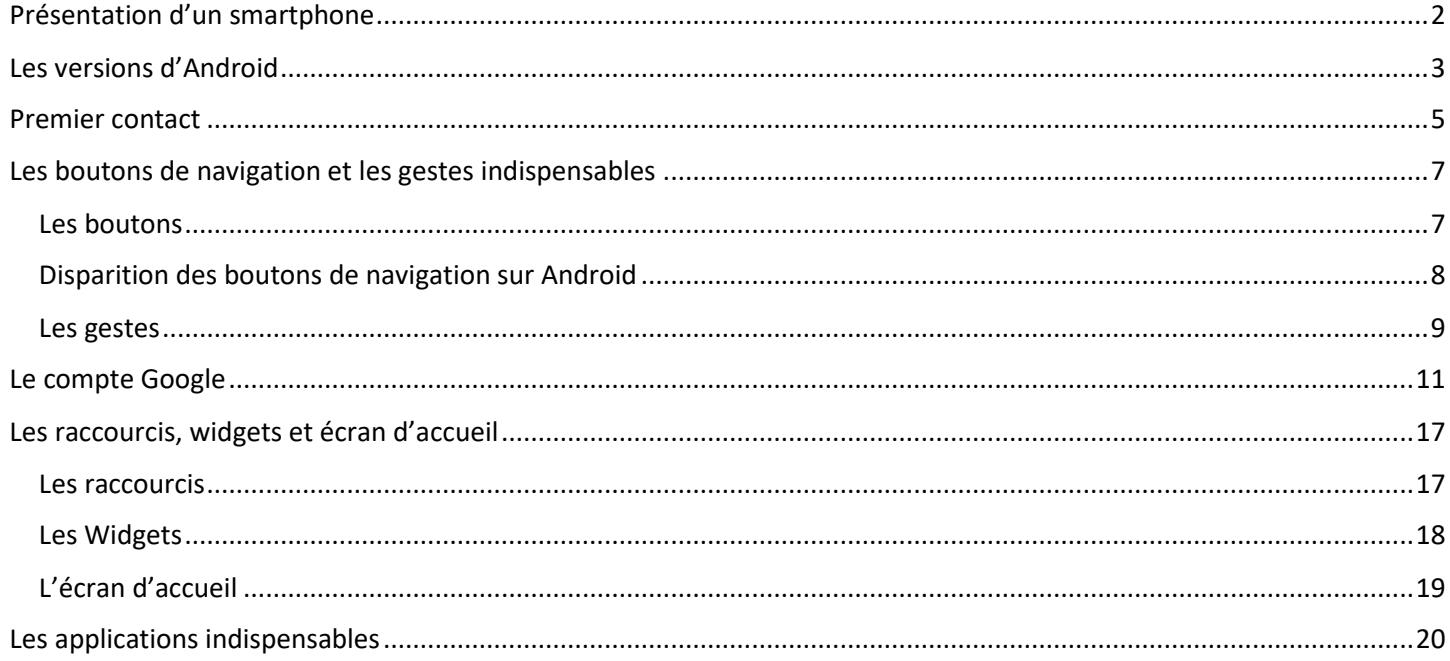

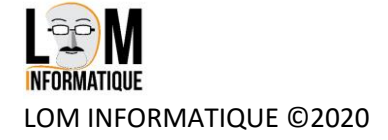

# <span id="page-1-0"></span>Présentation d'un smartphone

Le smartphone est un téléphone portable évolué qui vous permet bien plus de choses que les textos (SMS) et les appels.

Vous pouvez lire aussi vos mails, naviguer sur [Internet,](https://cours-informatique-gratuit.fr/dictionnaire/internet/) gérer vos rendez-vous et prendre des photos, lire des vidéos et de la musique, voir vous correspondants avec la caméra embarquée, et utiliser le GPS pour vous déplacer. C'est une infime partie de ce que proposent les smartphones !

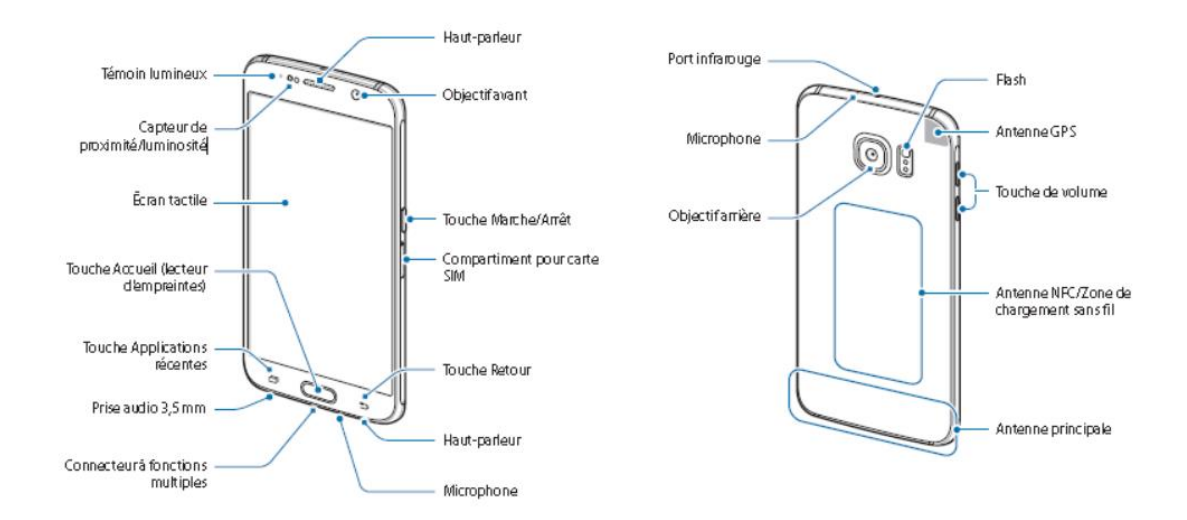

Il est possible que votre smartphone soit un peu différents de celui-ci. En effet, la tendance est d'avoir un écran très grand, sans boutons en bas de l'écran, et de plus en plus, sans prise audio 3,5mm mais une prise standard USBC

A l'arrière, il n'est pas rare d'avoir 3 capteurs photos différents (zoom, grand angle, …)

En face avant, il y a de plus en plus de capteurs aussi (2 appareils photos pour faire des portraits et selfies nets, capteur de proximité, reconnaissance faciale.

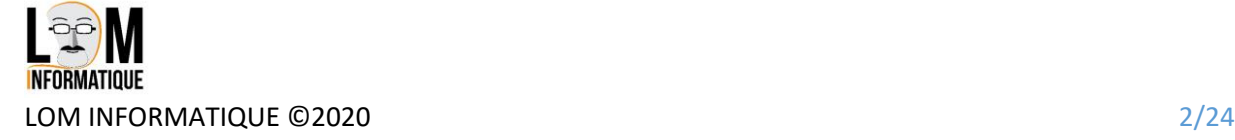

<span id="page-2-0"></span>Voici les dernières versions d'Android, le système d'exploitation utilisé sur les smartphones. Pour les Iphones, c'est un peu différent.

Je vous conseille donc lors d'un achat de prendre un smartphone avec la dernière version disponible, car les constructeurs n'assurent pas toujours les mises à jour vers les versions plus récentes, ou alors avec beaucoup de retard.

Si vous achetez votre téléphone par un opérateur (orange, sfr, bouygues) avec un abonnement, c'est encore pire. Il est vrai que votre téléphone vous coutera moins cher, mais alors, il n'y a que très peu de chances d'avoir des mises à jour régulières…

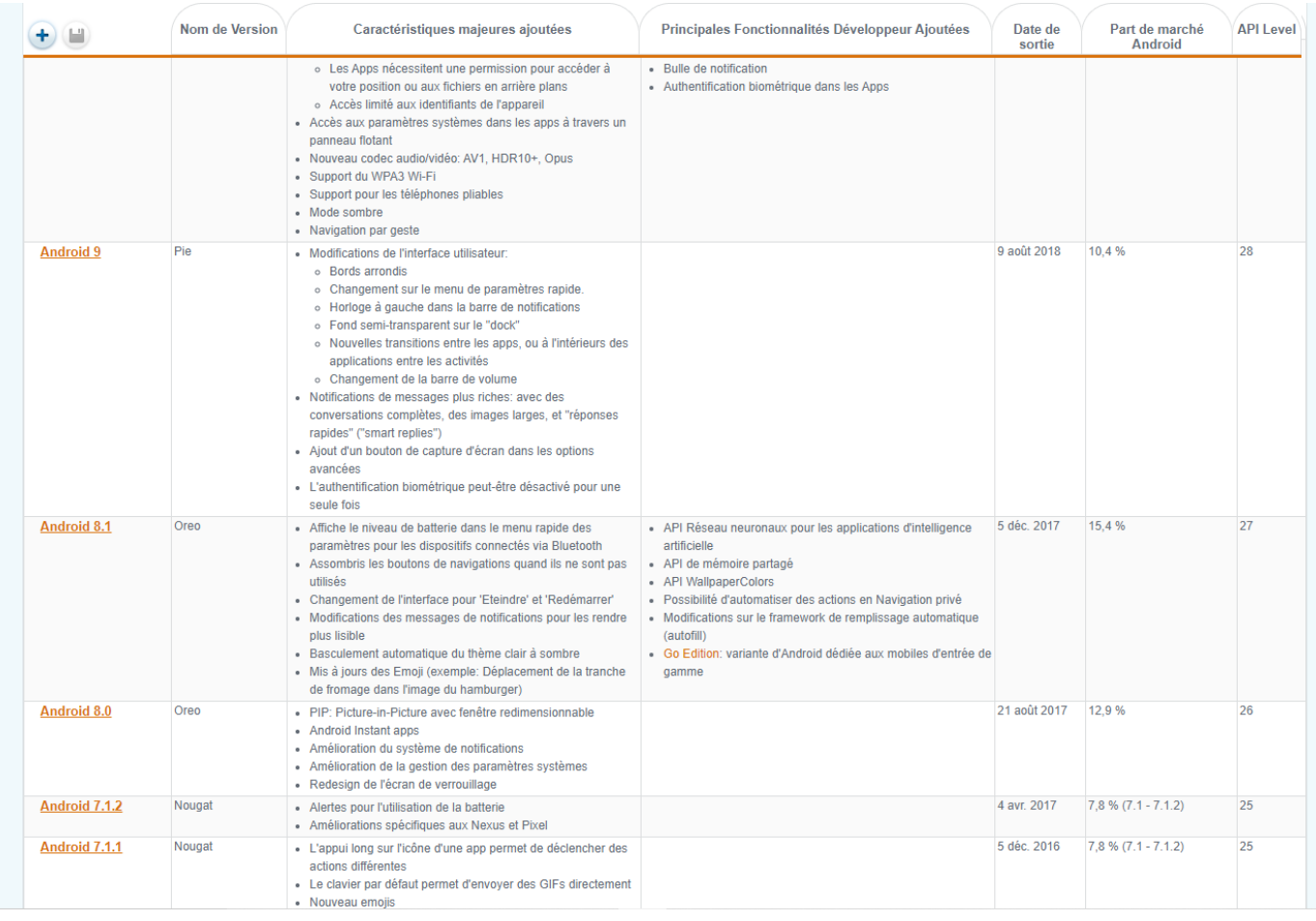

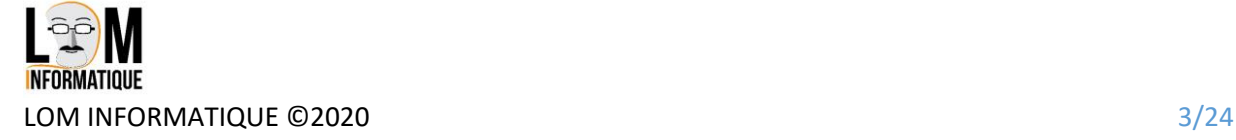

#### Versions IOS pour Iphone :

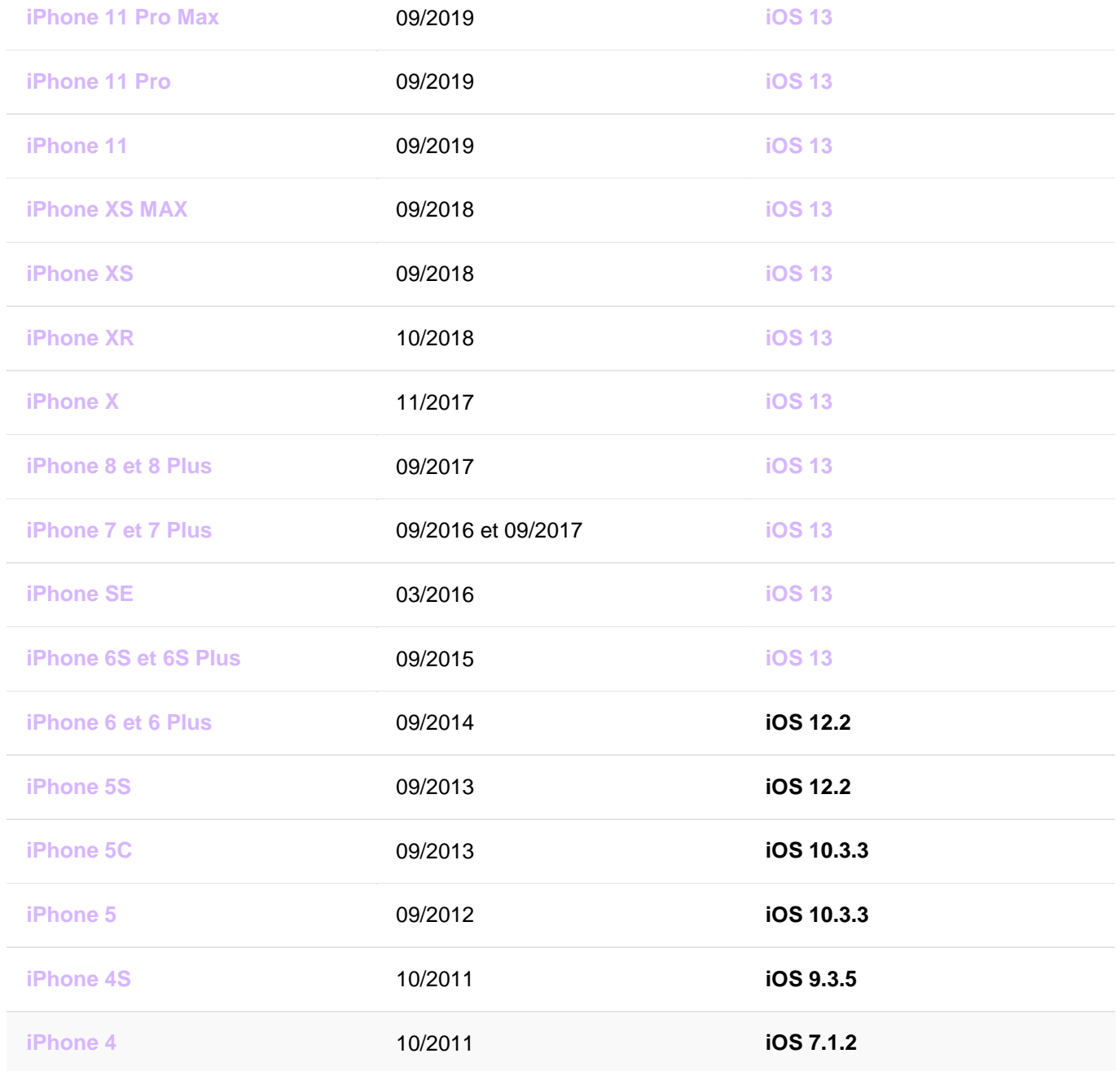

<span id="page-4-0"></span>Tout d'abord, nous allons parler vocabulaire. En effet, les paramètres du smartphone font appels à différents sigles et abréviation.

Commençons par le premier écran qui s'affiche lorsque vous allumez le smartphone. Il s'appelle **ECRAN DE VEROUILLAGE**. C'est sur cet écran que s'affiche généralement l'heure et la date lorsque vous ne touchez pas à votre écran pendant un certain temps (paramétrable) et c'est aussi sur cet écran qu'on vous demande votre code PIN, code de déverrouillage, dessin de déverrouillage, reconnaissance digitale ou faciale.

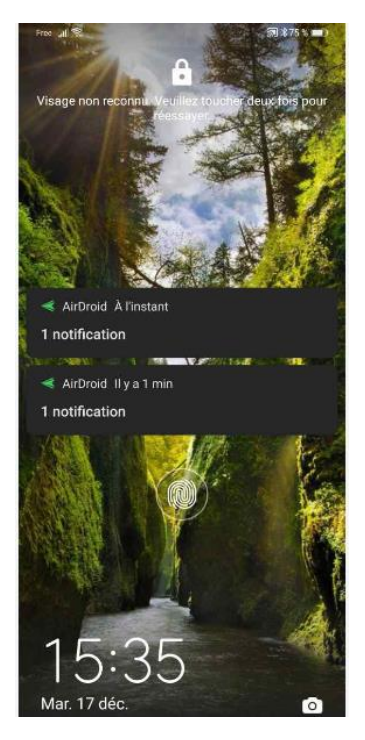

Le second écran est **l'ECRAN D'ACCUEIL**, c'est l'écran principal qui s'affiche avec vos applications. C'est aussi l'écran qui s'affiche lorsque vous cliquez sur le bouton du milieu de votre smartphone (ici entouré en rouge)

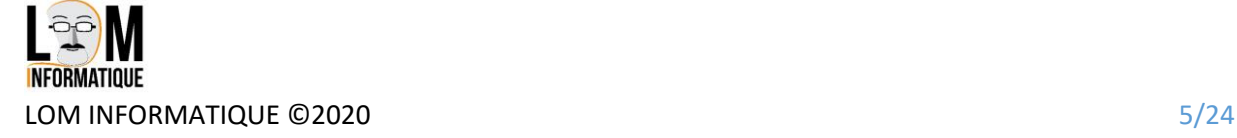

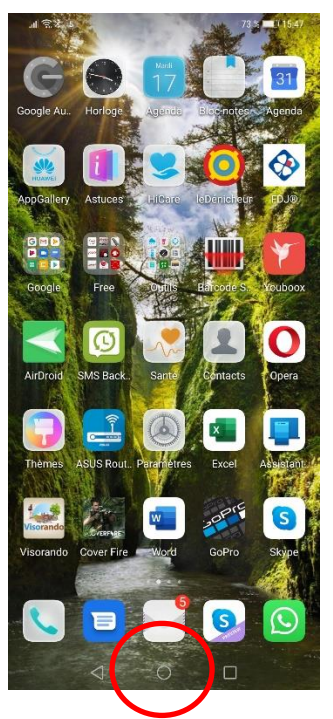

**Ces 3 boutons en bas de l'écran disparaissent dans les dernières versions d'Android et la navigation se fait désormais par gestes (glisser le doigt) des bords de l'écran vers le centre, mais on en reparlera plus tard …**

La partie supérieure de l'écran comporte des icônes, c'est la zone de notification. Voici quelques exemples pour ces icones :

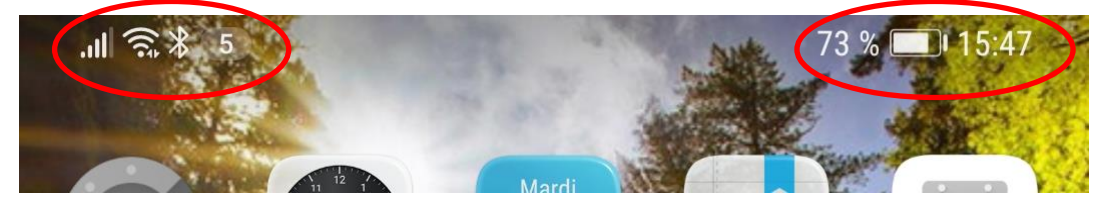

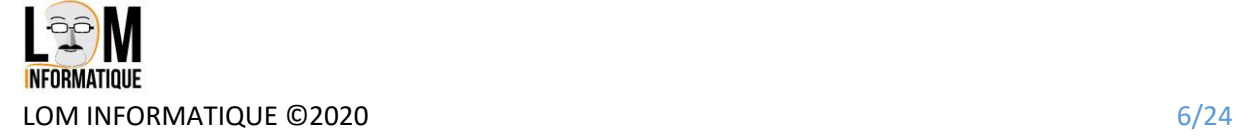

# Les icônes de notification

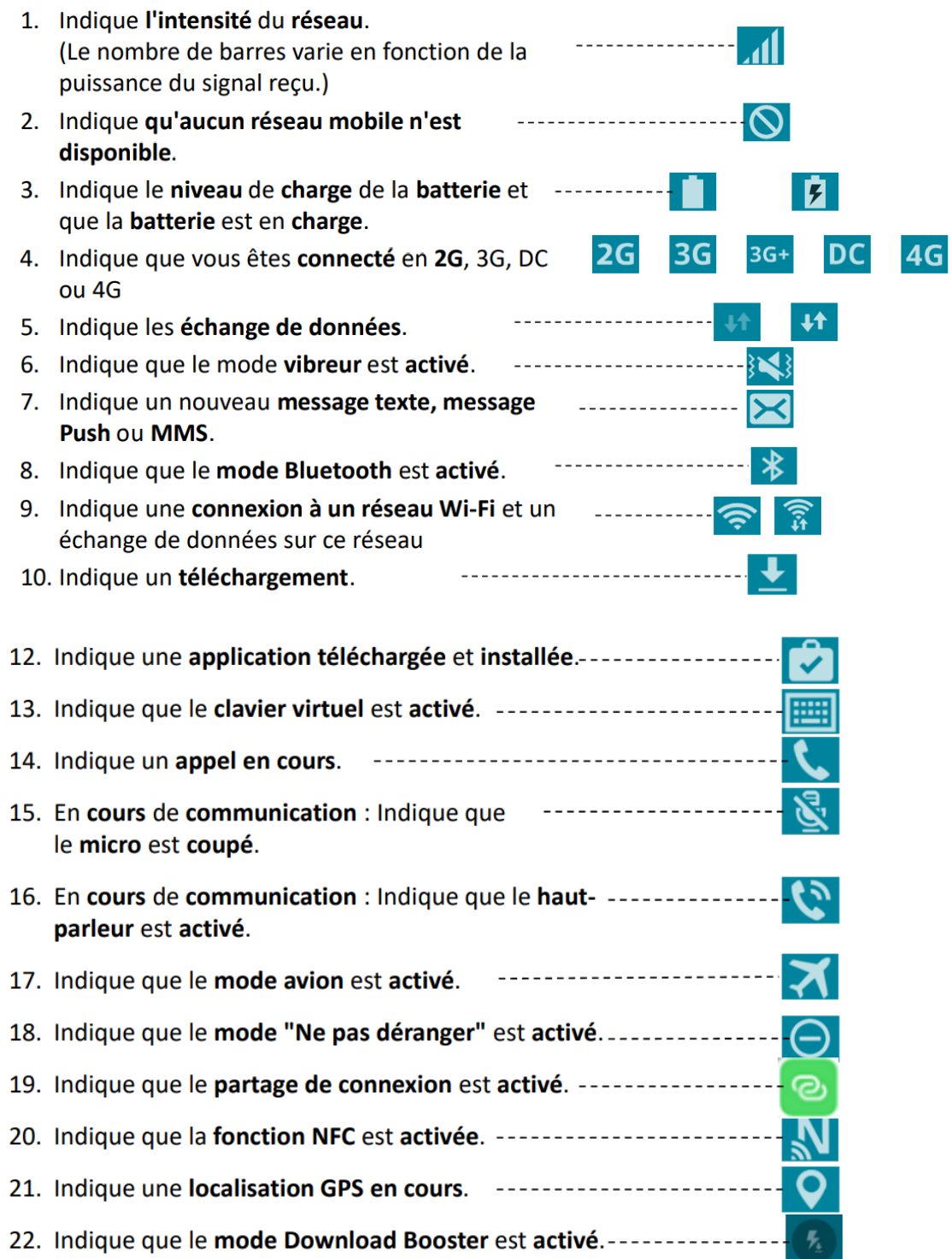

# <span id="page-6-0"></span>Les boutons de navigation et les gestes indispensables

#### <span id="page-6-1"></span>Les boutons

Avec les anciennes versions d'Android, 3 boutons s'affichent en bas de l'écran.

Celui du milieu (généralement un rond) permet de revenir à l'écran d'Accueil. Celui de gauche permet de revenir en arrière, et celui de droite permet d'afficher toutes les

applications en cours ; Afin d'accélérer un peu votre smartphone, vous pouvez fermer définitivement les applications qui n'ont plus besoin d'être actives en les faisant glisser vers la droite.

#### <span id="page-7-0"></span>Disparition des boutons de navigation sur Android

Depuis Android 9, la navigation par gestes s'est généralisée, et les boutons de navigation ont disparus. Voici les principaux gestes :

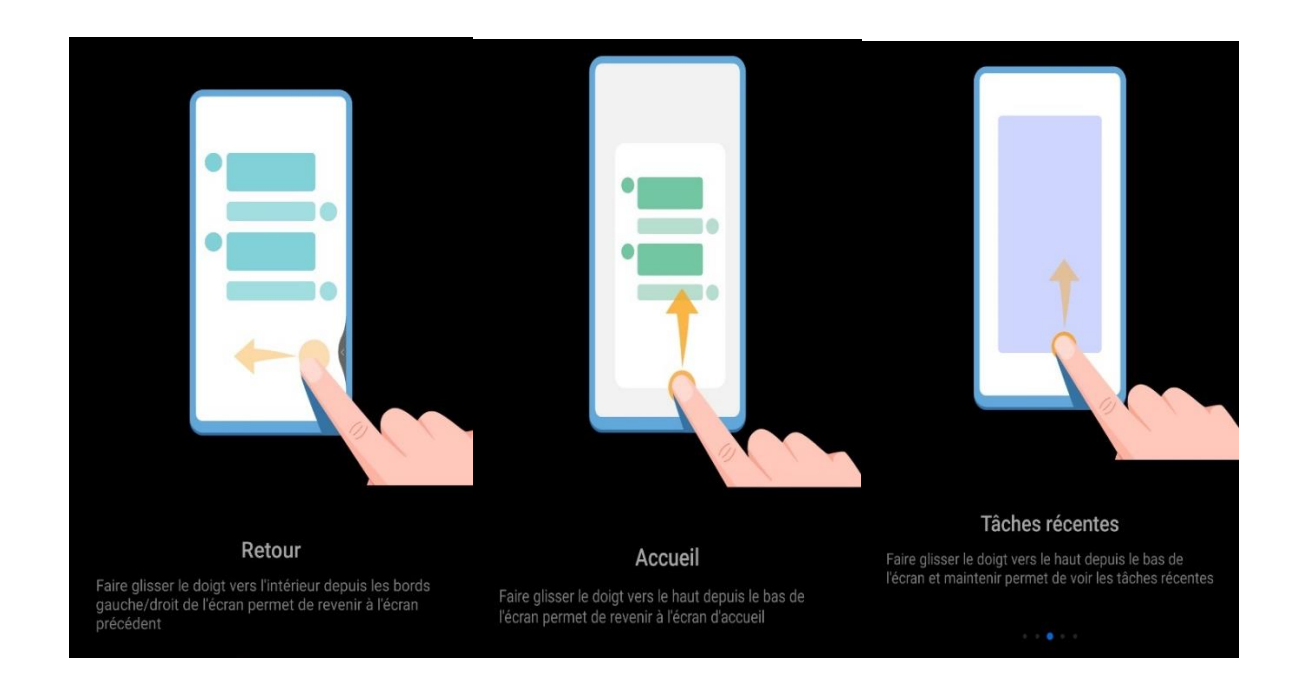

### **Ces 3 gestes remplacement les 3 boutons présents sur les versions antérieures d'Android**

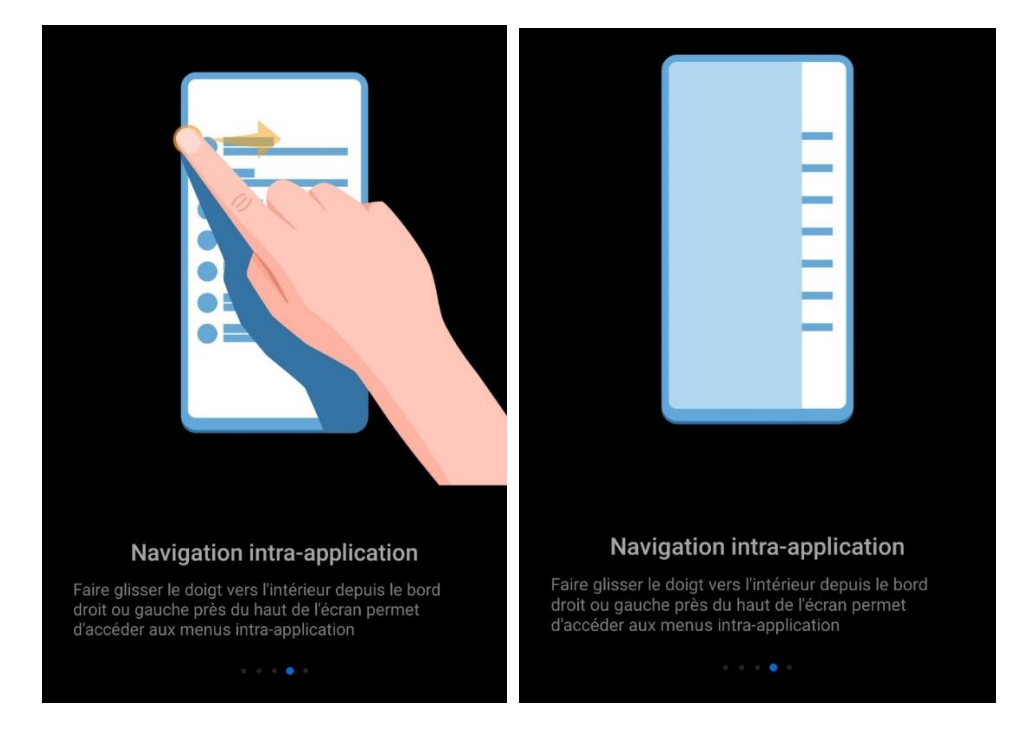

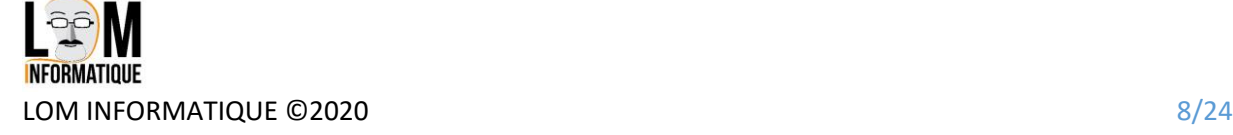

#### <span id="page-8-0"></span>Les gestes

Le premier geste à apprendre est de faire glisser le doigt du haut de l'écran vers le bas. Cela vous permet de voir la zone de notification en plein écran, d'activer ou désactiver certaines fonctions comme le mode avion, le wifi, le Bluetooth, et d'accéder aux paramètres généraux du smartphone en appuyant sur la roue dentée

En refaisant le même geste, vous agrandissez la zone des options

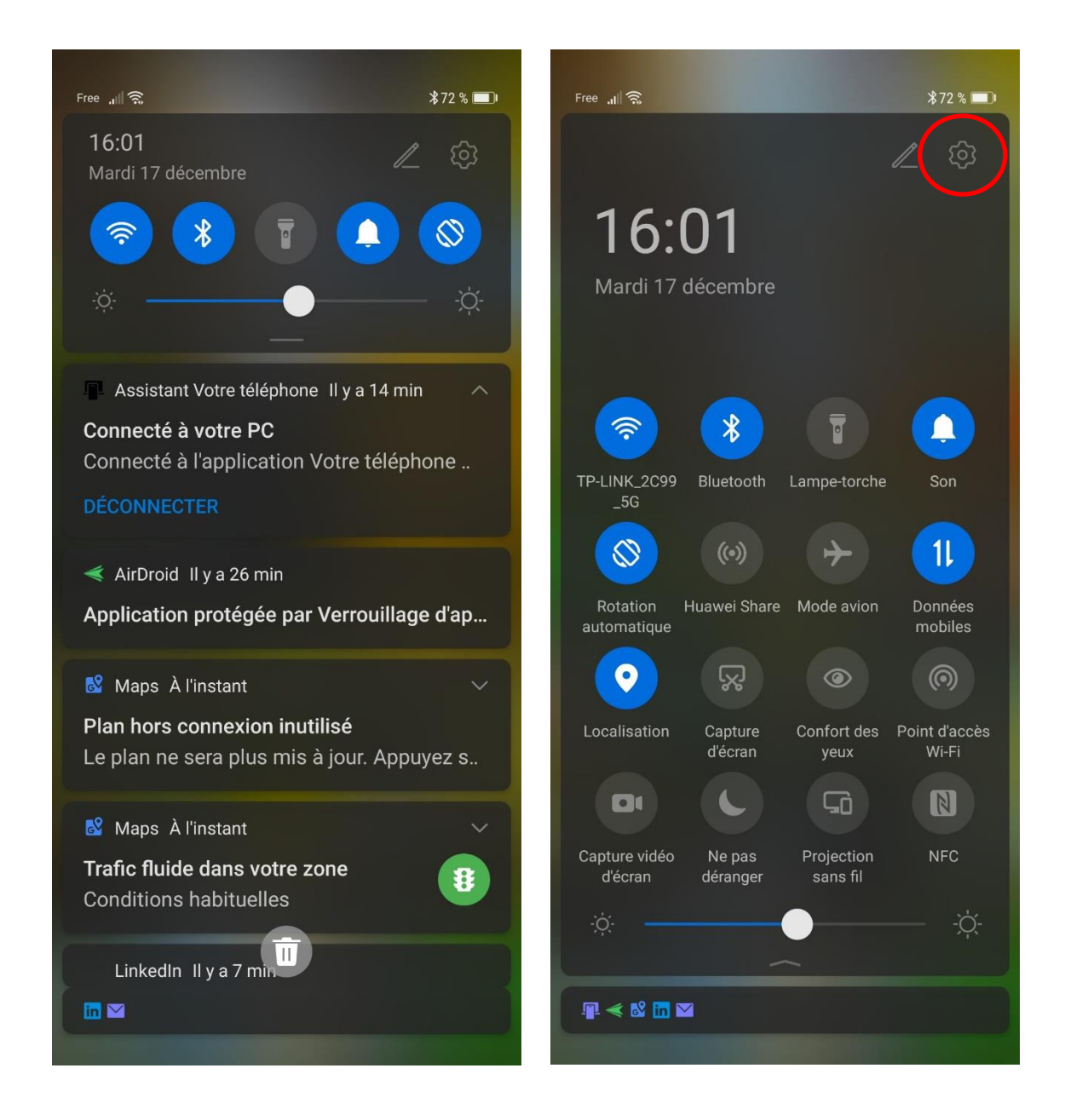

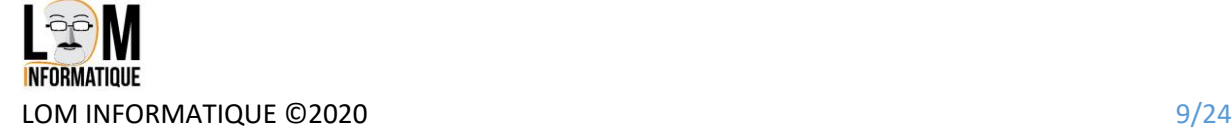

Le second geste utilisé sur les versions d'Android inférieur à la version 9 est un glissement du bas vers le haut. Cela affiche le **tiroir des applications** dans lequel se trouvent toutes vos applications déjà installées sur votre smartphone. On trouve aussi toutes les applications en cliquant sur la roue dentée des photos précédentes, et en choisissant Applications dans le menu affiché.

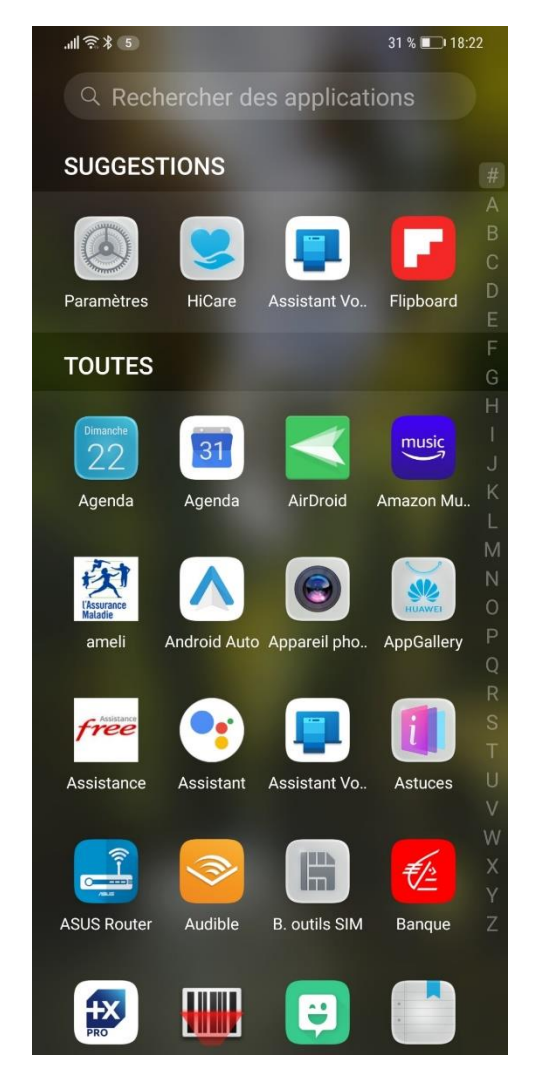

Le geste suivant est le **glissement de droite à gauche** qui permet de passer à un second écran (ou aux autres écrans d'icônes). En effet, vous pouvez ajouter plusieurs écrans d'icônes à votre smartphone, afin d'avoir plus rapidement les applications principales sous la main, sans passer par le tiroir d'applications ou les paramètres.

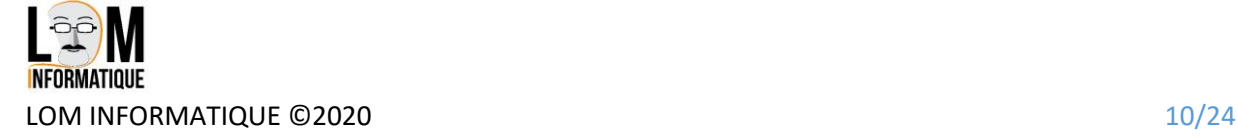

## <span id="page-10-0"></span>Le compte Google

Le compte Google est indispensable si vous voulez ajouter des applications à votre smartphone, mais aussi sauvegarder chez Google vos contacts, calendrier, et même vos photos. Cela peut servir si vous changez de smartphone, ou bien si vous l'égarez, car vous pouvez le localiser, le bloquer ou effacer les données à distance.

Le compte Google est généralement crée lors de la première utilisation du smartphone. Si ce n'est pas le cas, il faut aller dans les paramètres (roue dentée en faisant glisser du haut vers le bas votre doigt).

Vous trouverez la section comptes & utilisateurs puis Ajouter un compte puis Google

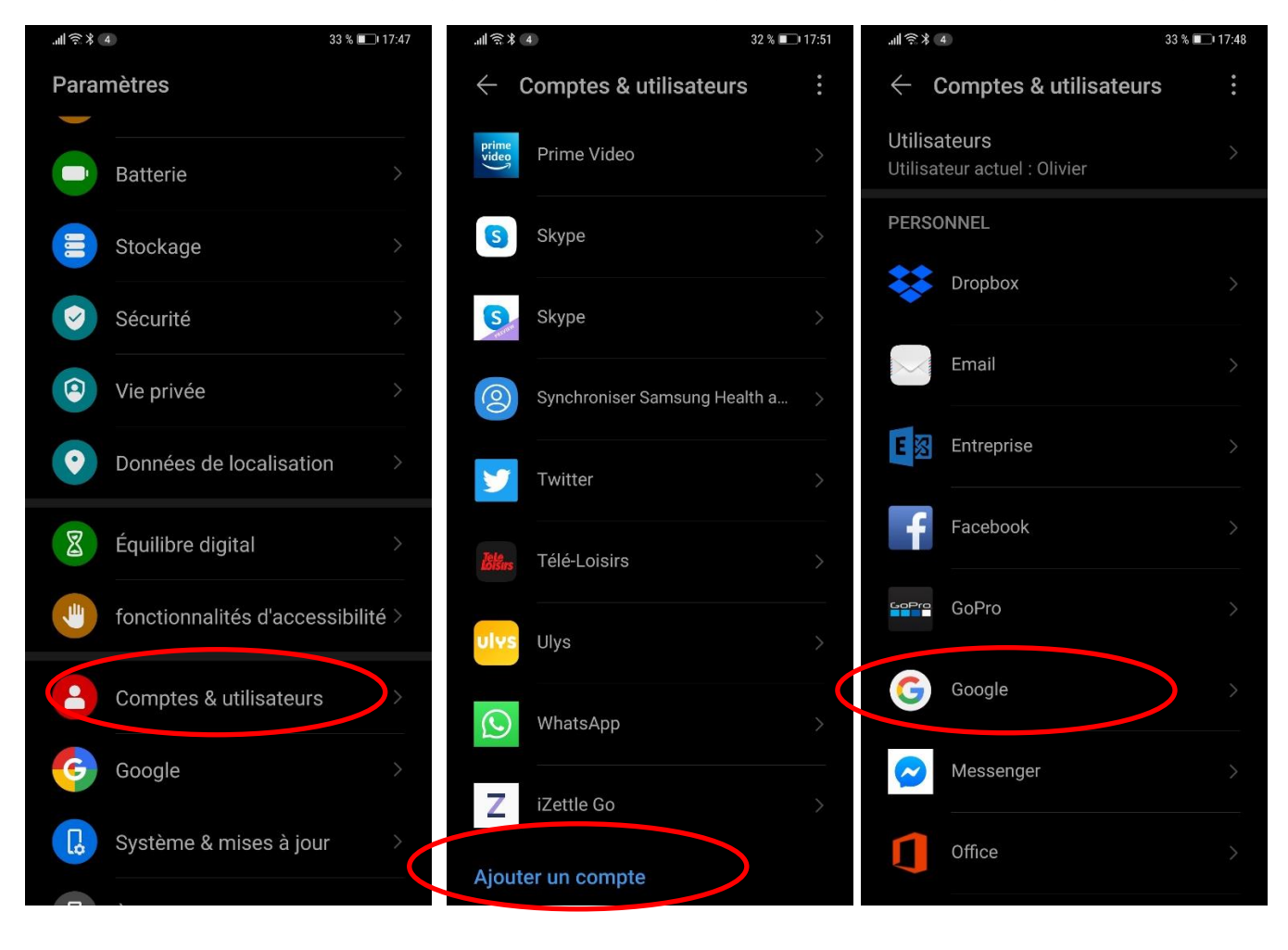

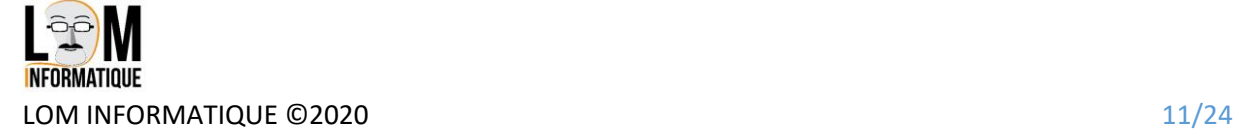

Une fois le compte créé, Vérifiez que la synchro des contacts est bien activée.

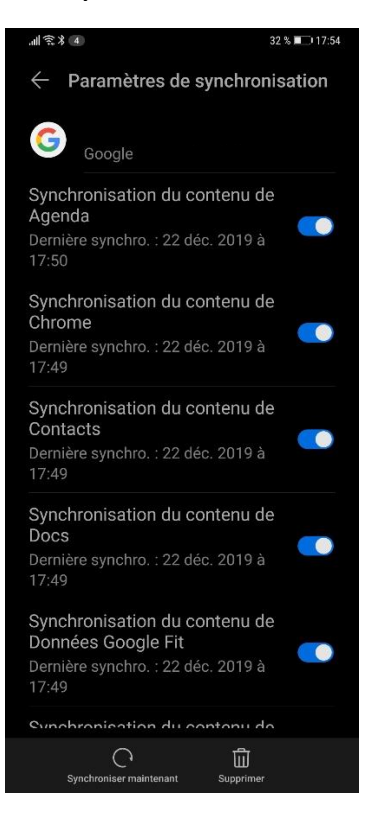

Vous pouvez vérifier aussi en vous connectant sur votre compte Google sur un ordinateur, que vos contacts sont bien présents chez Google.

Pour cela dans un navigateur, aller sur google.fr et se connecter à votre nouveau compte Google

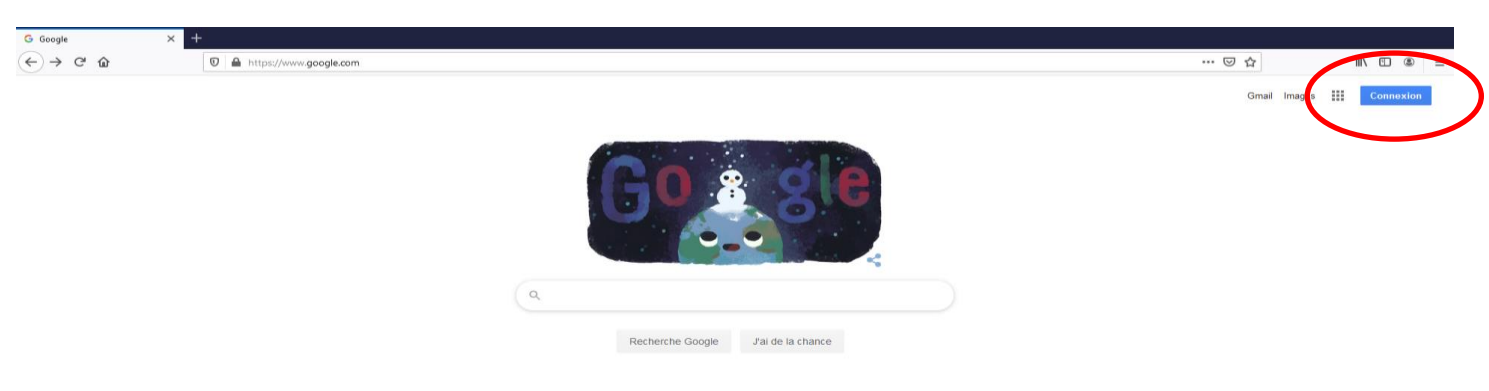

Une fois connecté, cliquez sur les petits carrés en haut à droite, puis contacts

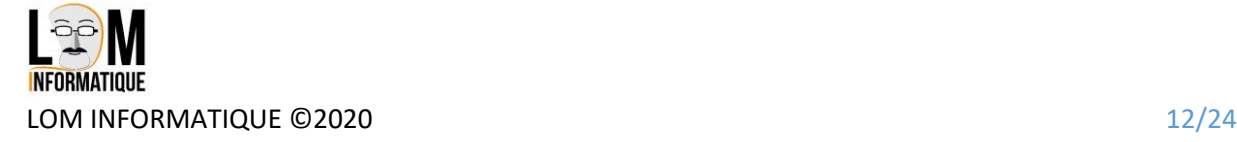

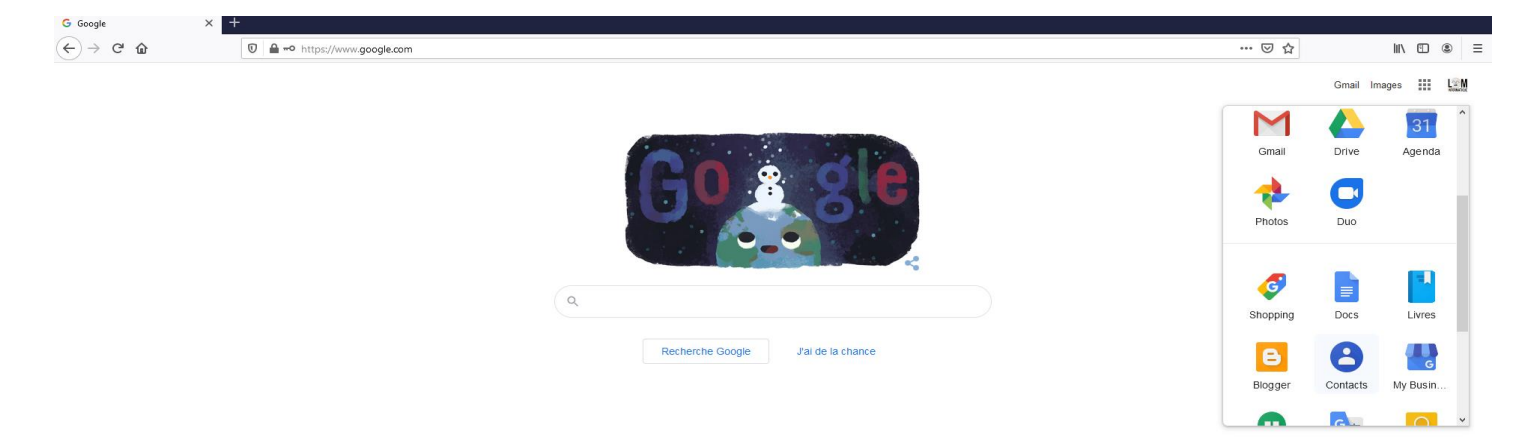

Vous devriez retrouver vos contacts

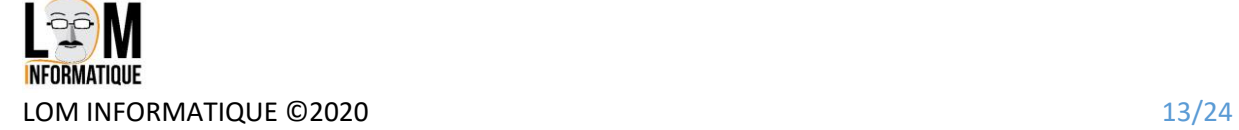

En cliquant sur l'icône compte dans les petits carrés en haut à droite, puis Sécurité, faites défiler la page pour avoir Rechercher un appareil perdu.

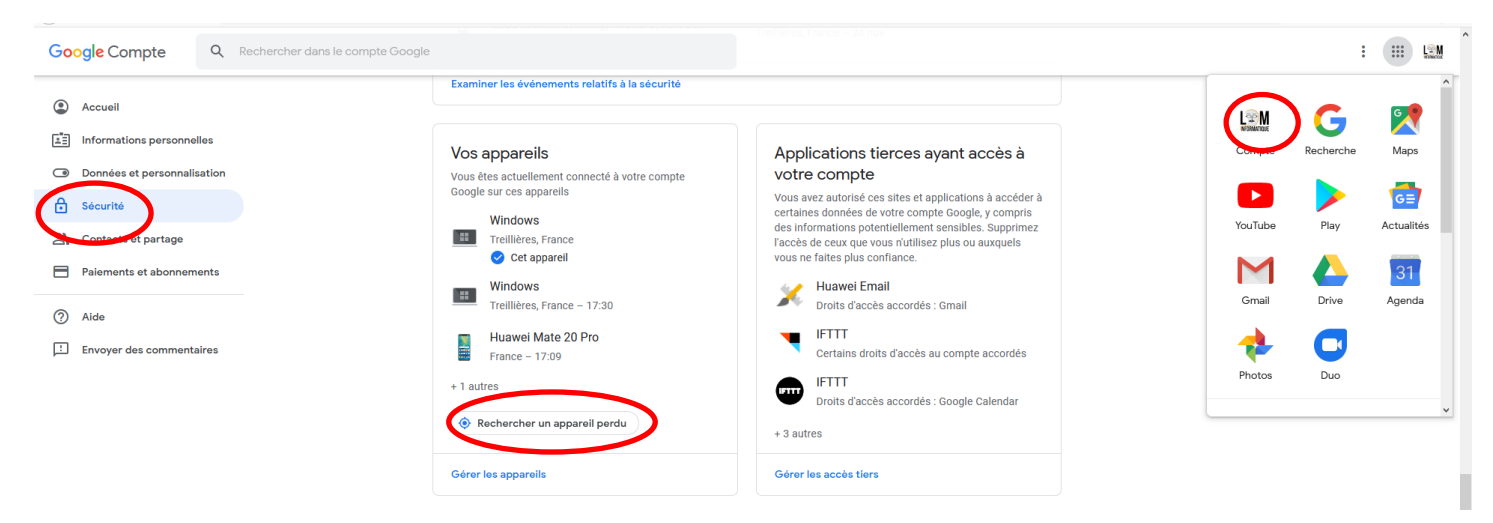

Vous pouvez alors le faire sonner, le localiser, le verrouiller, …

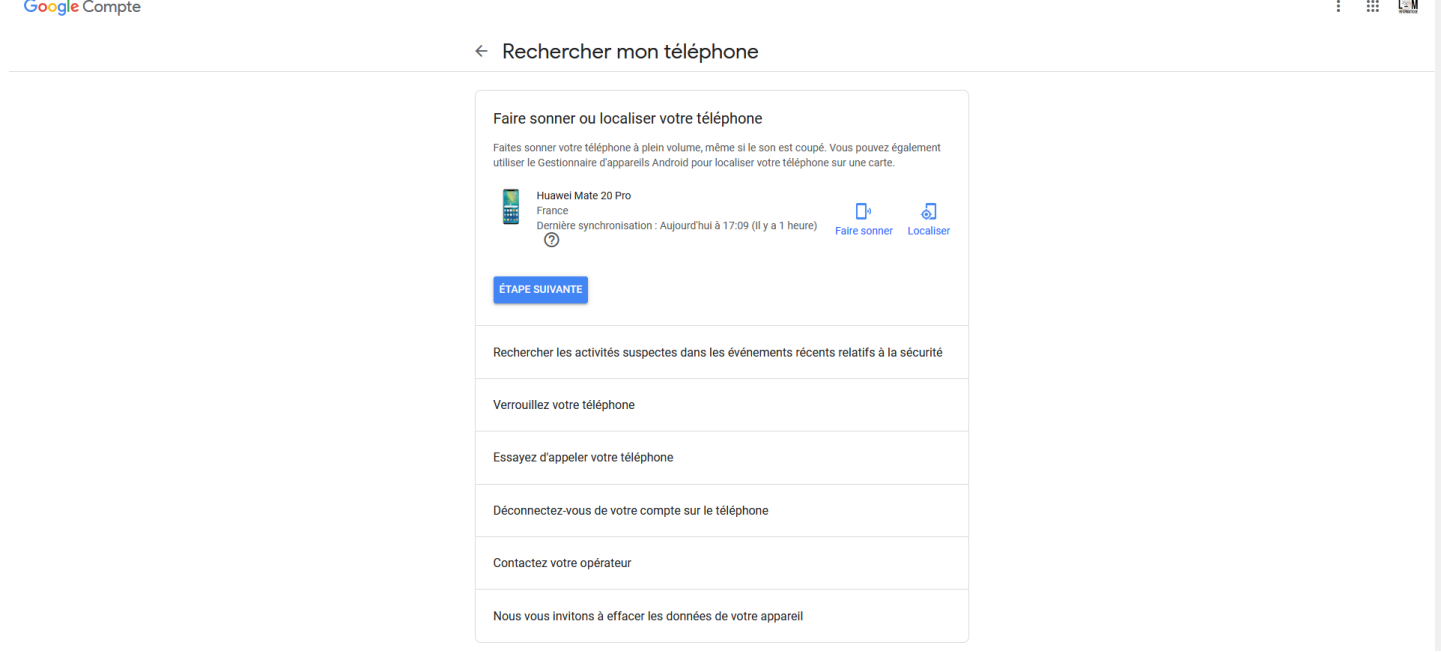

Pour synchroniser vos photos prises sur le smartphone, il faut aller dans les paramètres de l'application PHOTOS.

Lancez cette application (l'icône est soit directement sur votre écran, soit dans le tiroir des applications suivant la version d'Android), puis cliquez sur **paramètres et sauvegarde et synchronisation** afin de sélectionner votre compte Google avec vos photos. Cet espace gratuit est cependant limité en taille. Si vous voulez l'agrandir, il faudra prendre un abonnement payant à google drive

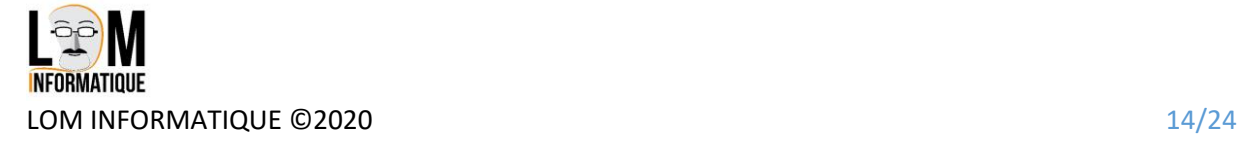

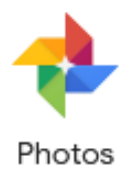

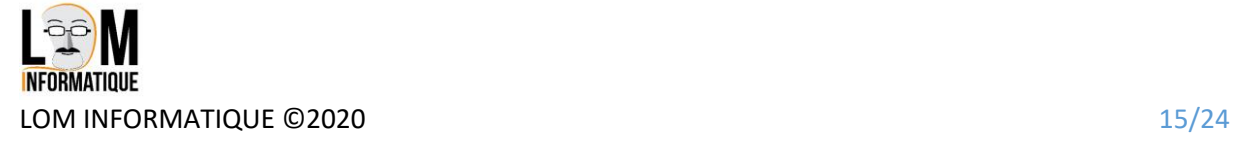

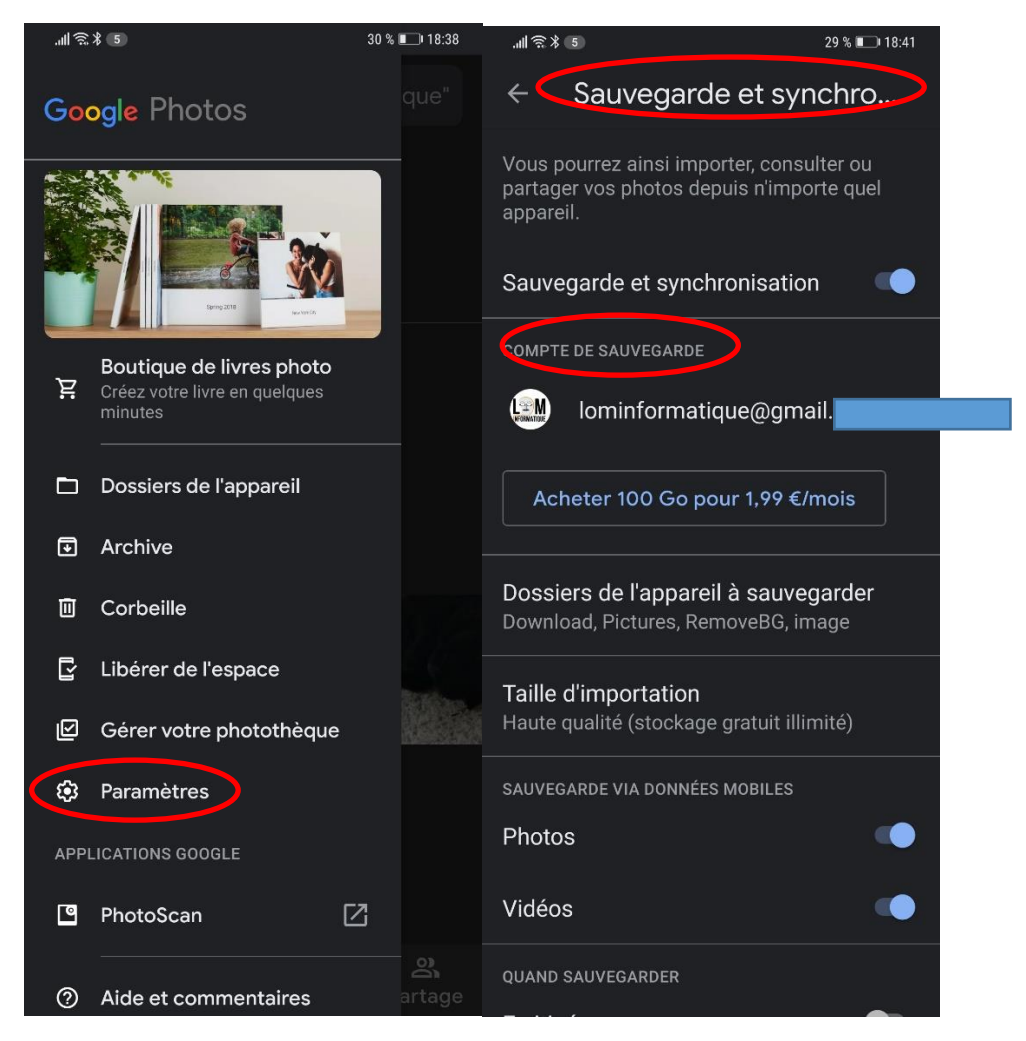

Sur votre ordinateur, une fois la synchronisation terminée, vous devriez voir vos photos sauvegardées sur Google photos

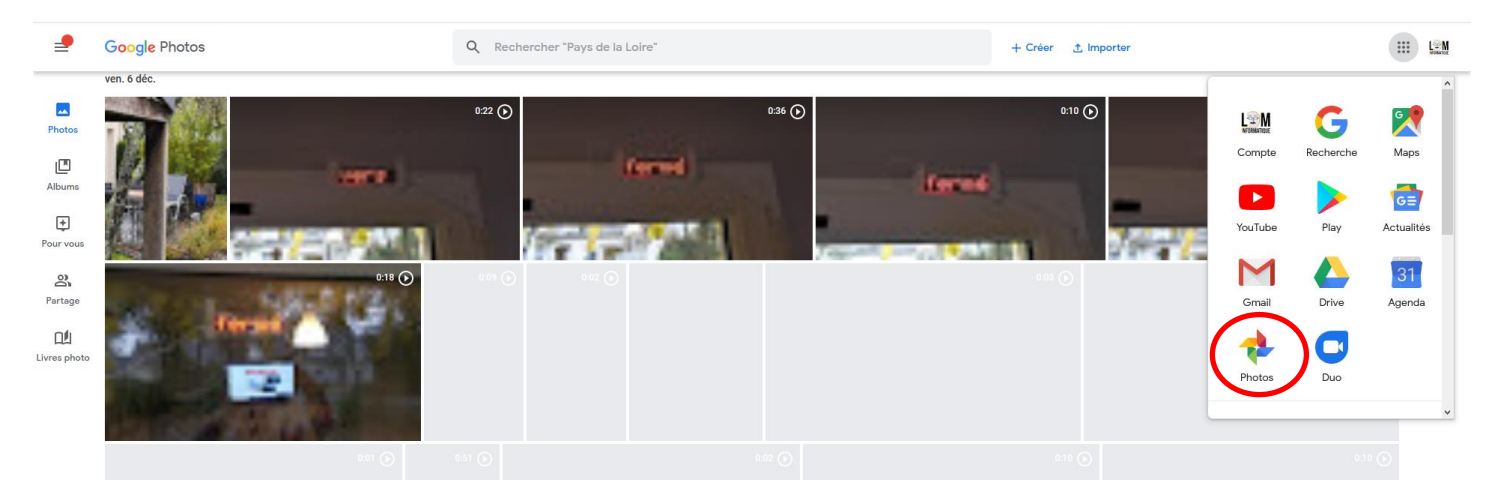

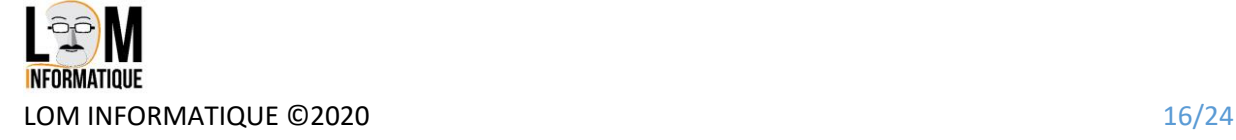

## <span id="page-16-0"></span>Les raccourcis, widgets et écran d'accueil

#### <span id="page-16-1"></span>Les raccourcis

Votre smartphone comporte initialement un ou 2 écrans que vous pouvez visualiser en effectuant le geste de droite à gauche vu précédemment dans le chapitre [Les gestes.](#page-8-0)

Pour ajouter un nouvel écran et y placer des icônes, il suffit de faire une sorte de pincement en faisant glisser vos doigts, comme si vous vouliez réduire l'écran. Cela va alors afficher votre écran en réduction, et en se déplaçant vers la droite, vous devriez avoir un + (Plus) qui permet d'ajouter un nouvel écran d'icônes.

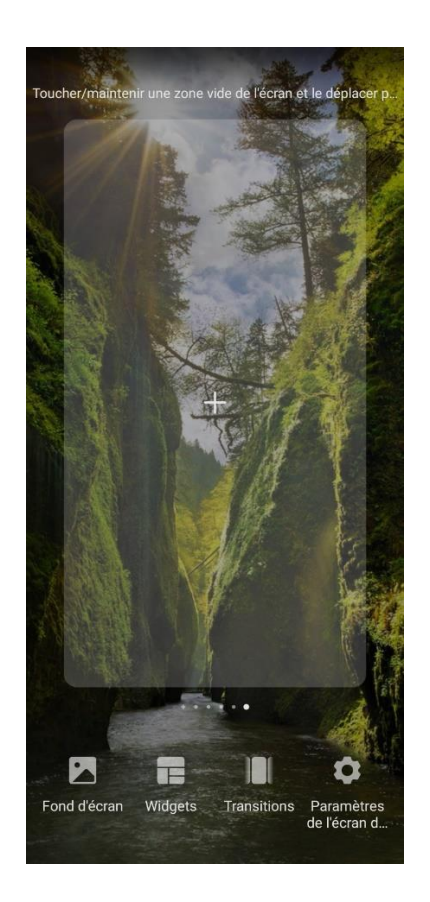

Pour ajouter une icône d'application sur l'écran, il suffit généralement de laisser son doigt appuyé longtemps sur une zone non utilisée d'un écran. Un menu s'affiche alors qui permet d'ajouter une application sur cet écran.

De la même façon, pour déplacer une icône d'application vers un autre écran, il faut maintenir le doigt appuyé cet icone, puis de faire glisser l'application vers un autre écran, et relâchez le tout.

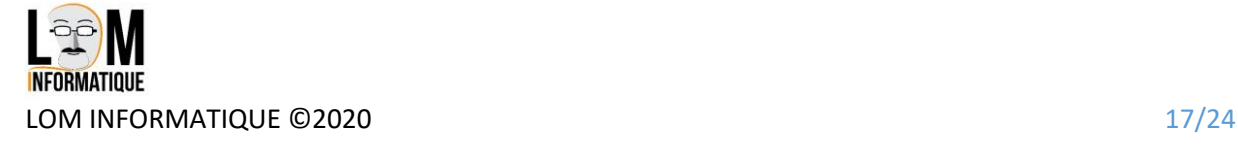

<span id="page-17-0"></span>Android vous permet d'ajouter aussi des Widgets. Quésaco ?

Un Widget est une mini application qui prends la place d'un, 2, ou plusieurs icones et qui affiche des informations en temps réel.

Les plus connues sont les widgets de météo, mais vous pouvez avoir des widgets d'actualités, …

Pour ajouter un Widget à un écran, il faut faire comme pour une icone : laisser sons doigt appuyé longtemps sur une zone non utilisée, et selectionner Widget, puis failes le glisser sur l'écran

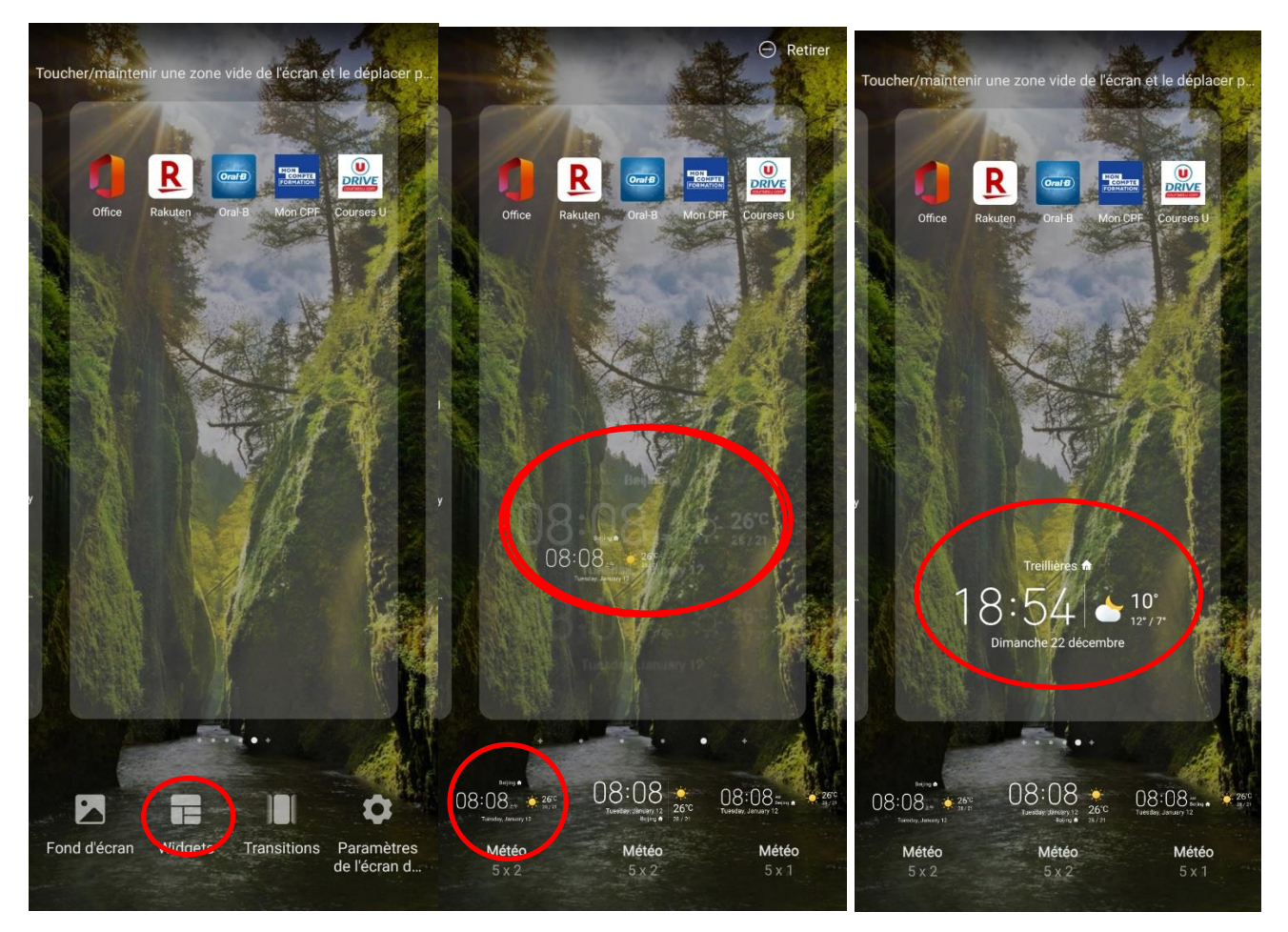

Vous pouvez bien sûr ensuite le déplacer où vous le voulez en tenant compte de sa taille.

Sur certains widgets, on peut modifier la taille el laissant appuyer le doigt sur le widget et en déplaçant ses bords.

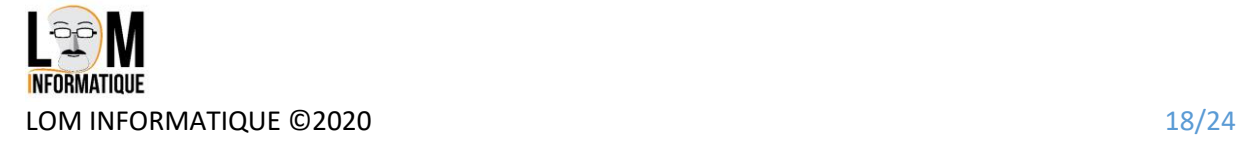

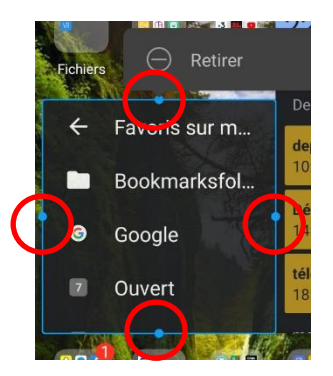

## <span id="page-18-0"></span>L'écran d'accueil

L'écran d'accueil peut aussi être modifié en maintenant son doigt longtemps. En bas apparait alors Fond d'écran, et vous pouvez choisir une autre photo.

De nombreux autres réglages existent sur votre smartphone via les paramètres (roue dentée en haut à droite, vous avez oublié ?), notamment l'applications de thèmes, la modifications de l'écran de verrouillage, les temporisations de mise en veille, les effets graphiques lorsque vous faites glisser les écrans, les modes de déverrouillages (reconnaissance faciale, dessin, mot de passe ou empreinte digitale).

Je vous laisse parcourir tous ces paramètres quelques fois spécifiques à une marque ou même à un modèle de smartphone, c'est pour cela que je n'en parlerai pas dans cette présentation

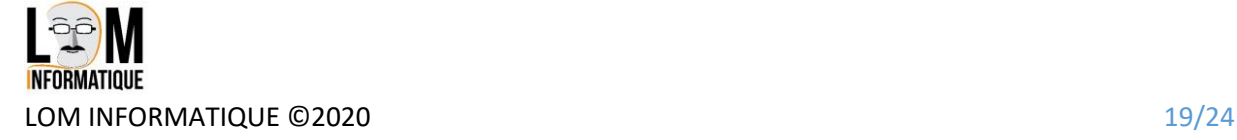

## <span id="page-19-0"></span>Les applications indispensables

Le dernier chapitre de cette présentation est une liste d'applications très pratiques que j'utilise depuis longtemps. Je souligne que je n'ai aucun lien personnel avec les entreprises qui ont développées ces applications.

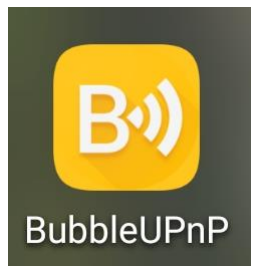

**Bubble UPnP** : cette application permet de Jouez toutes vos musiques, vidéos et photos sur vos appareils à la maison connecté au même réseau Wifi que votre smartphone

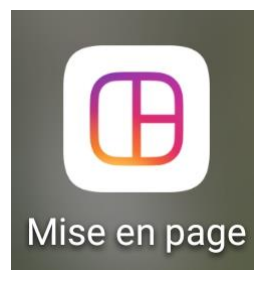

**Mise en page** : est une application qui permet de juxtaposer différentes photos afin d'en créer une nouvelle.

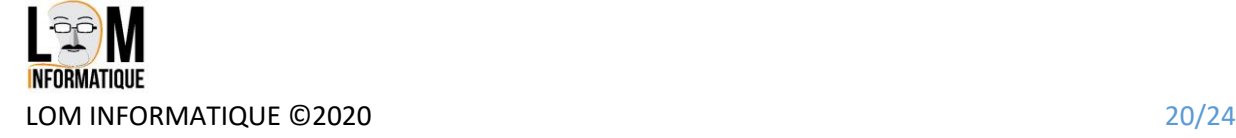

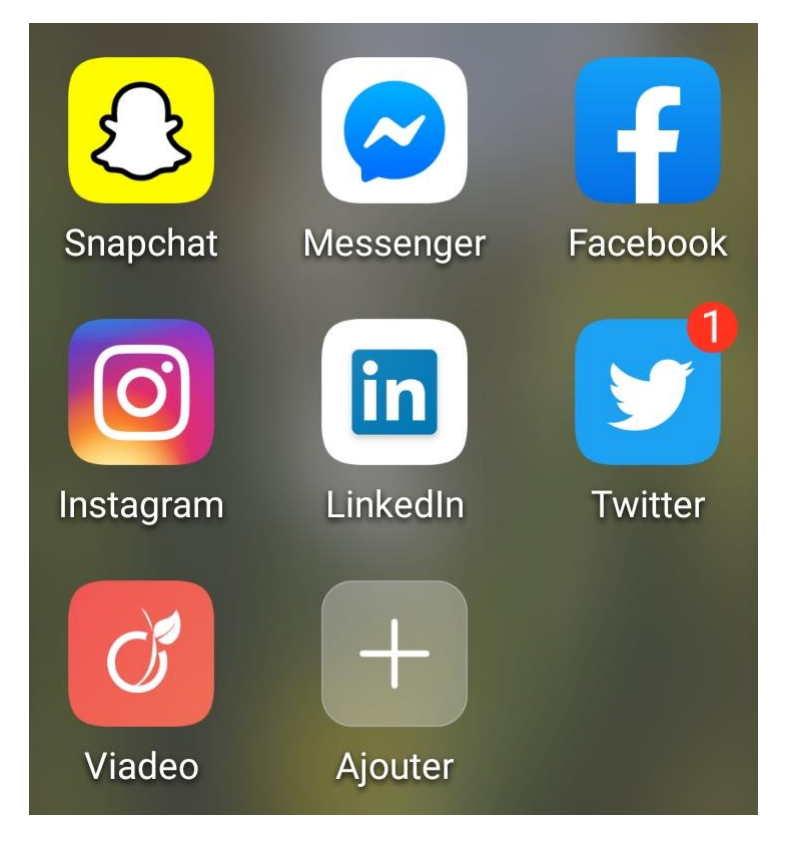

**Réseaux sociaux divers**

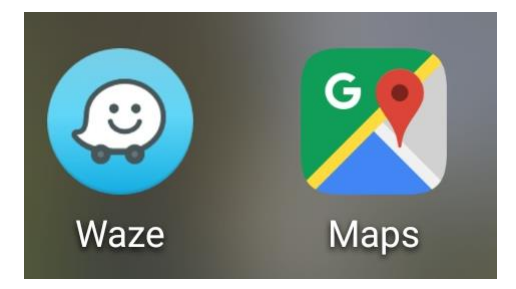

**Applications GPS**

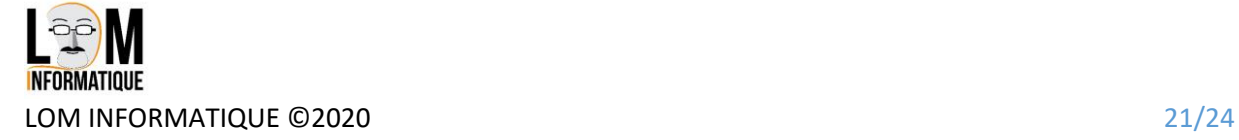

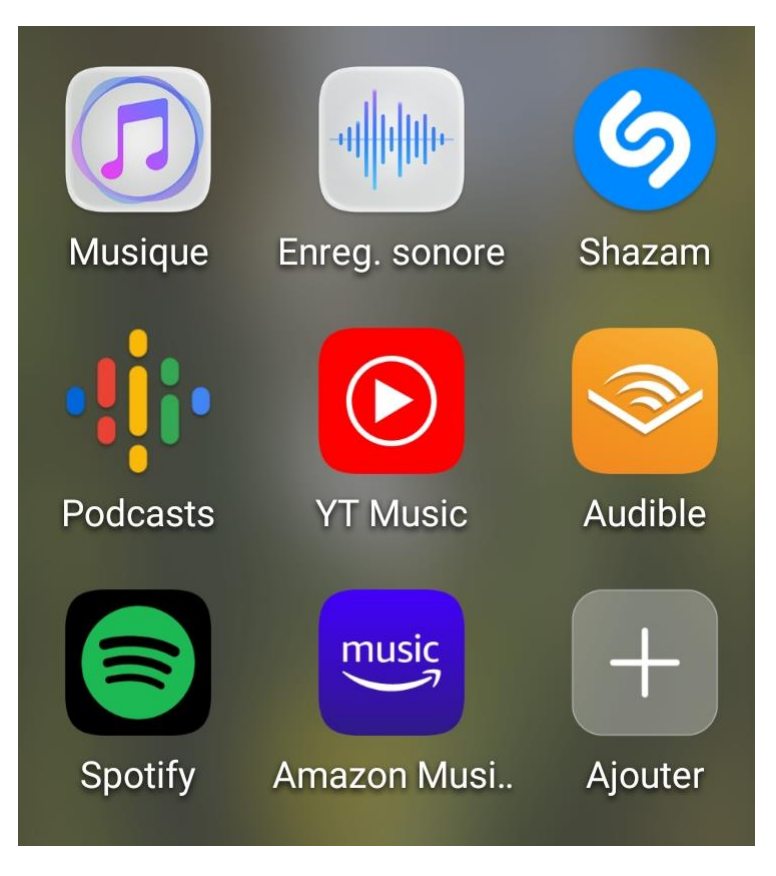

## **Applications musicales**

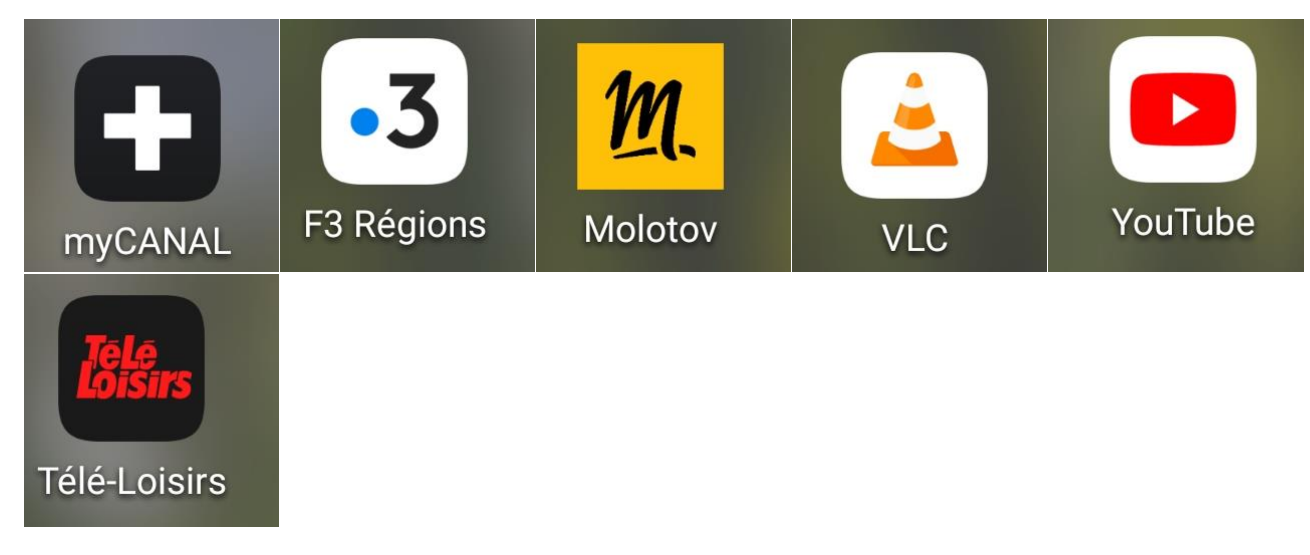

**Applications vidéos**

## **Actualités**

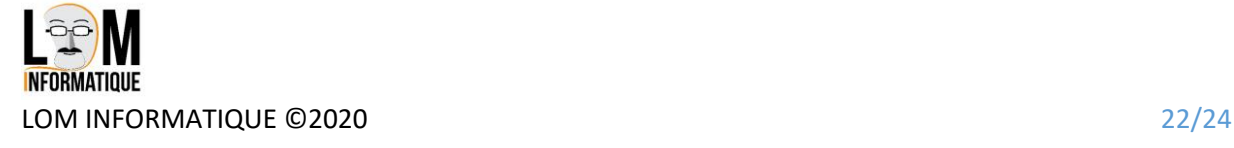

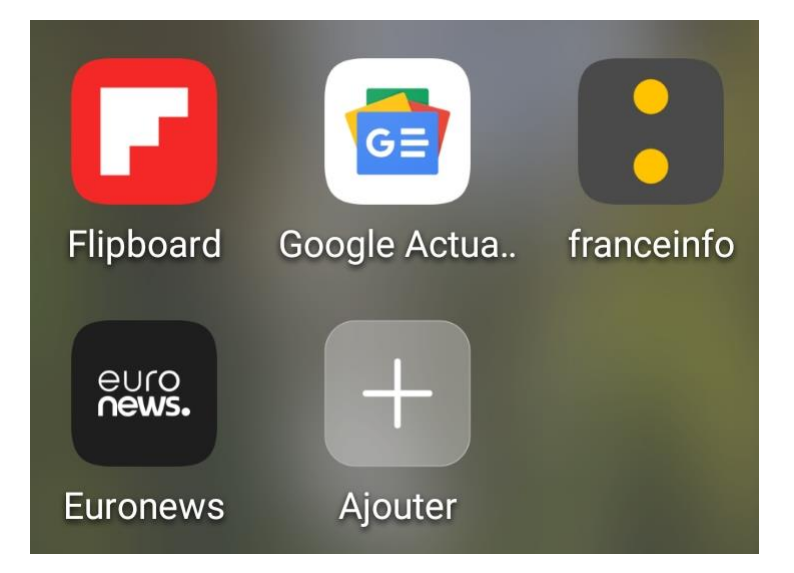

### **Divers**

**BarcodeScanner :** Application pour scanner tous les codes barres et QRcode

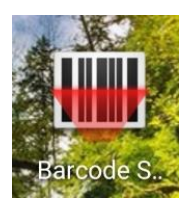

**Airdroid :** Application transférer photo, musique et vidéos sur votre PC sans fil

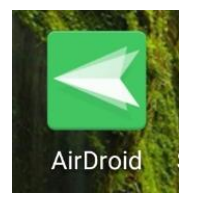

**SMS Backup&restore :** Sauvegarde vos SMS et historique d'appels sur votre compte google Drive

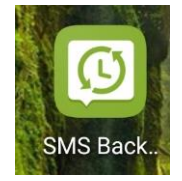

**Assistant Votre téléphone :** récupérer SMS, photos et vidéos sous PC Windows 10 et bientôt téléphoner depuis votre PC

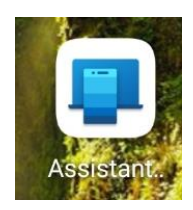

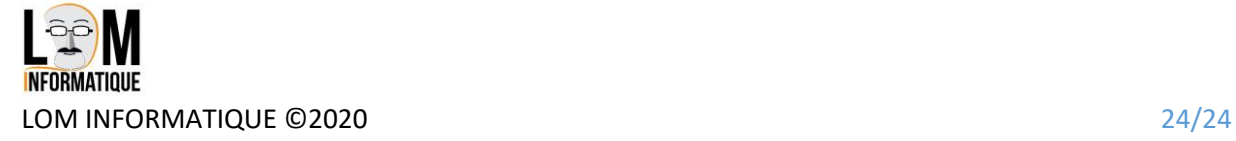